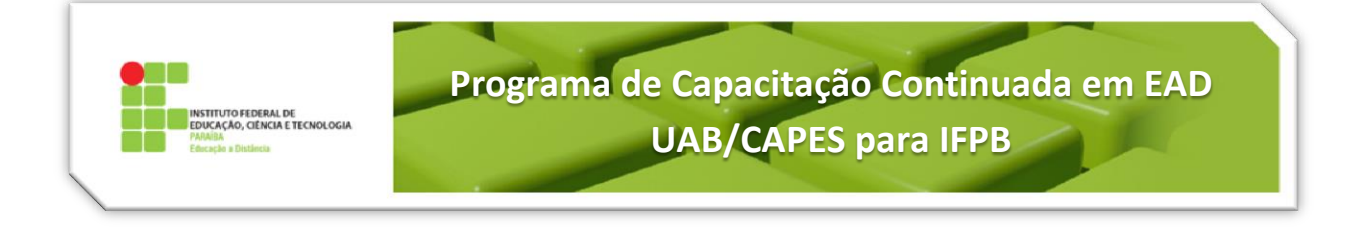

# **Tutorial 2 – Laboratório de Avaliação**

Esta atividade proporciona a criação de um trabalho sobre um tema escolhido, que pode ser um texto online, ou um arquivo enviado (pdf, vídeo, imagem etc.), ou ainda ambos, onde, porém, a avaliação será feita pelo professor e pelos estudantes entre si, mediante um formulário de avaliação construído pelo professor.

Na sala de aula do Moodle, **Ativar a edição** (Figura 1)

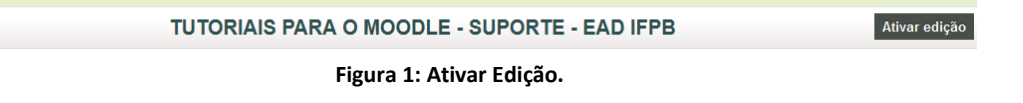

Na semana ou tópico correspondente, clicar em **+ Adicionar uma Atividade ou Recurso**. (Figura2).

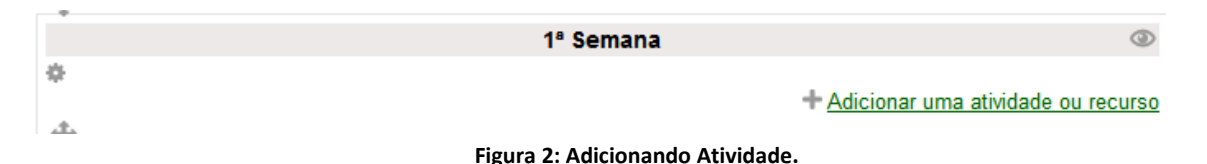

Na janela (Figura 3), escolha **Laboratório de Avaliação**, em Atividades, e clique no botão **Acrescentar**. Uma página para definição das configurações da atividade será mostrada.

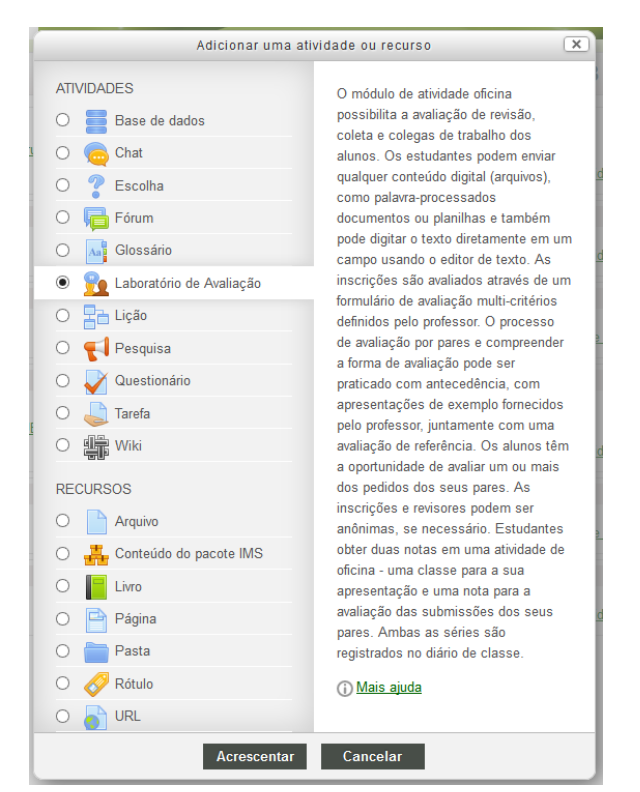

**Figura 3: Laboratório de Avaliação.**

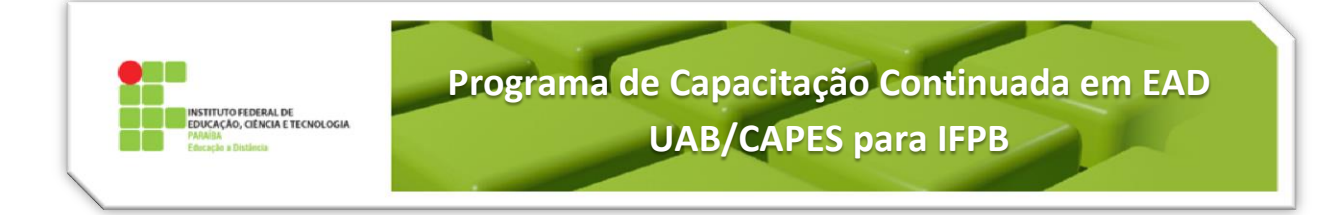

Abrirá uma página com as configurações da atividade[, Figura 4](#page-1-0) [e Figura 5.](#page-2-0)

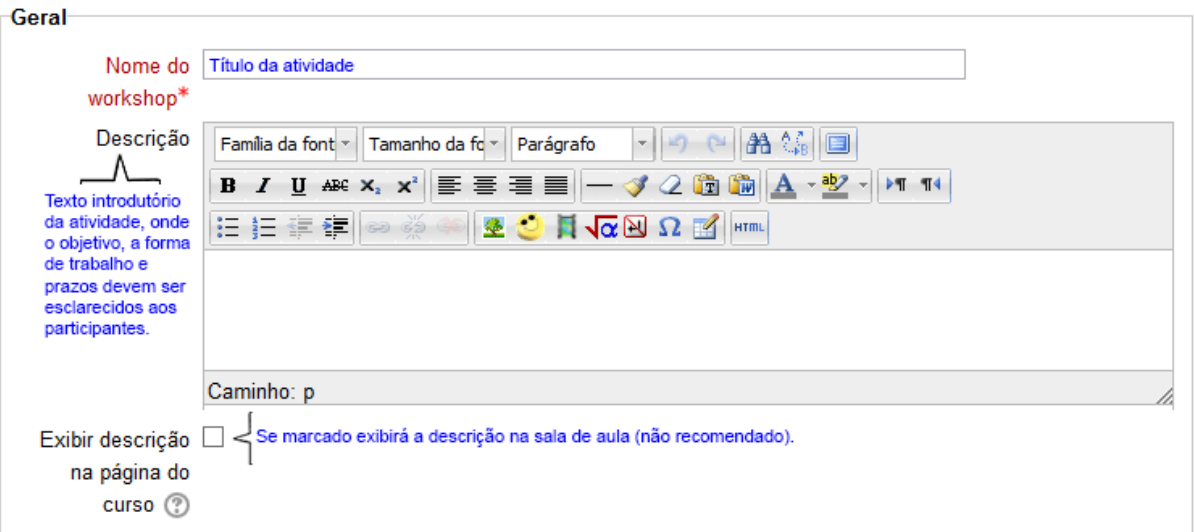

#### Recursos do workshop-

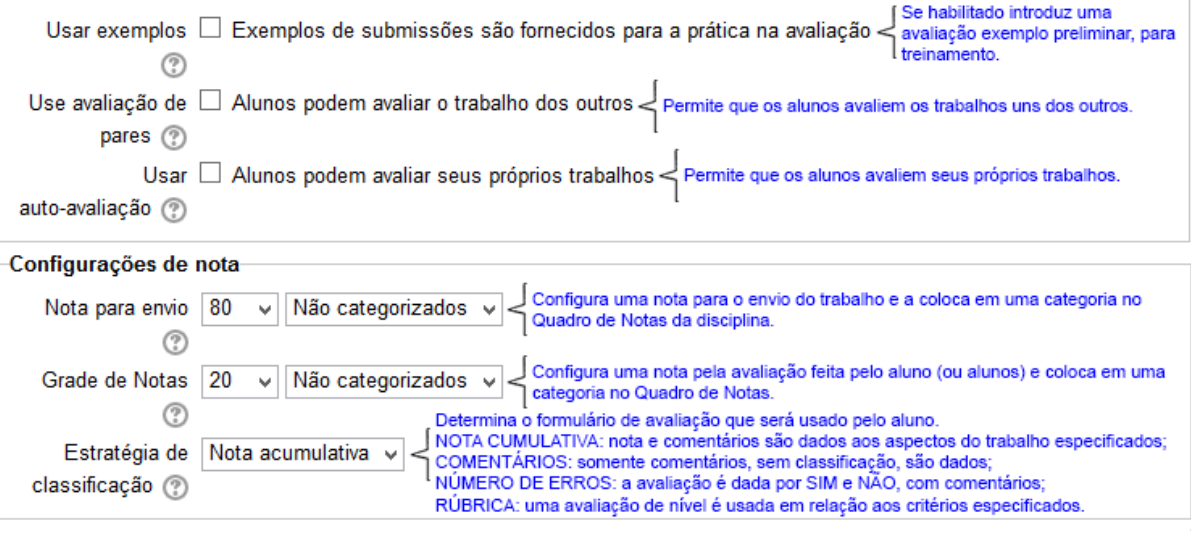

**Figura 4: Configurando Novo Laboratório de Avaliação.**

<span id="page-1-0"></span>**OBS.:** Outros itens de configuração que são comuns à maioria das atividades estão contidos em um tutorial à parte: **Tutorial 10 – Configurações Comuns às Atividades do Moodle** (Nota, Grupos e Conclusão de Atividades).

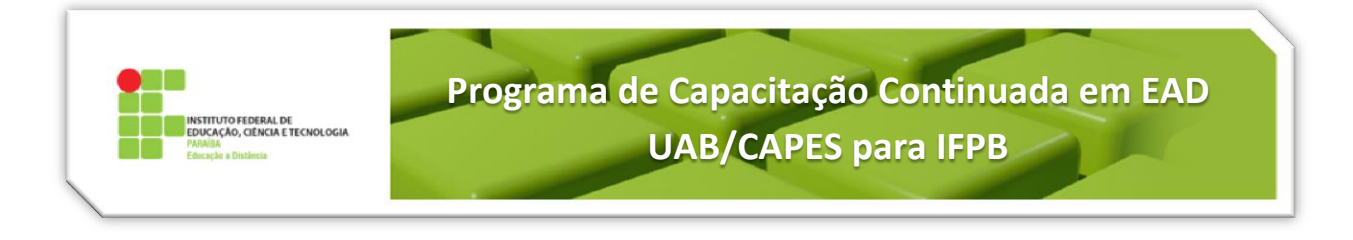

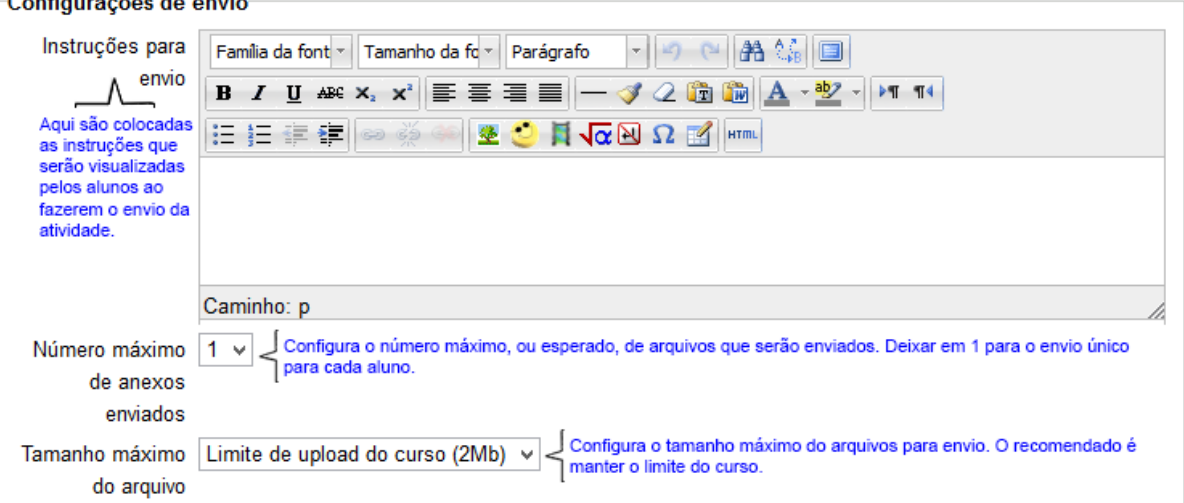

#### -Configurações da avaliação

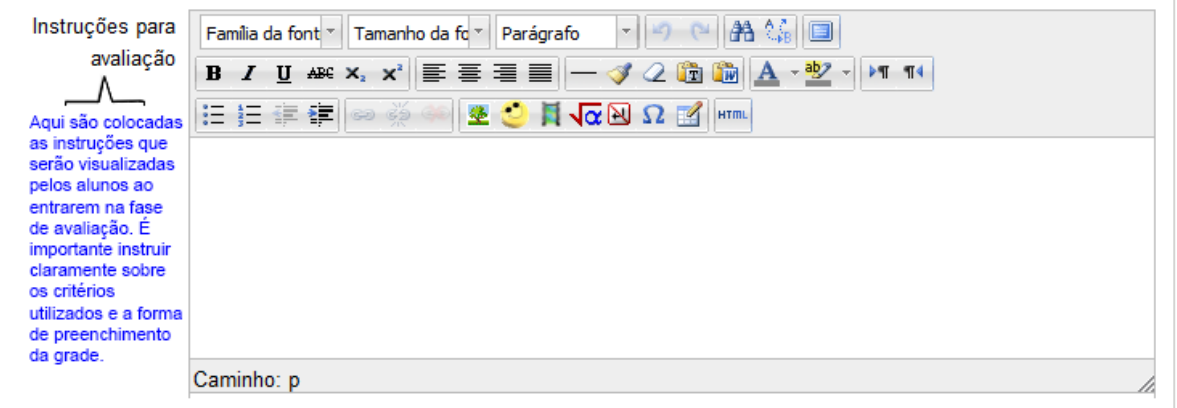

#### Configurações diversas

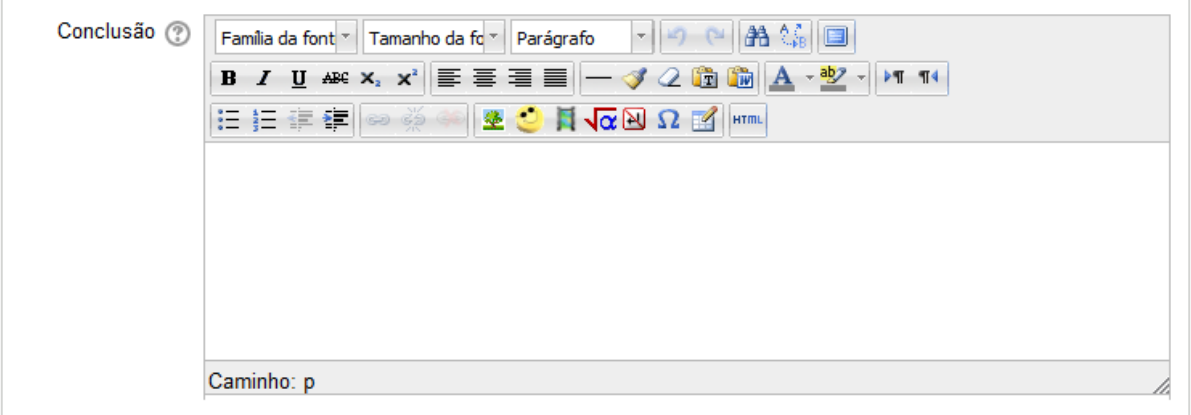

**Figura 5: Configurando Novo Laboratório de Avaliação.**

<span id="page-2-0"></span>Após configurar a atividade clique em **Salvar e Mostrar**. [A Figura 6](#page-3-0) será visualizada:

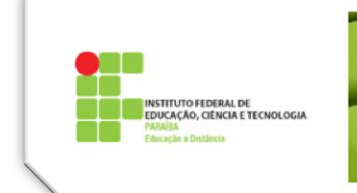

**Programa de Capacitação Continuada em EAD UAB/CAPES para IFPB**

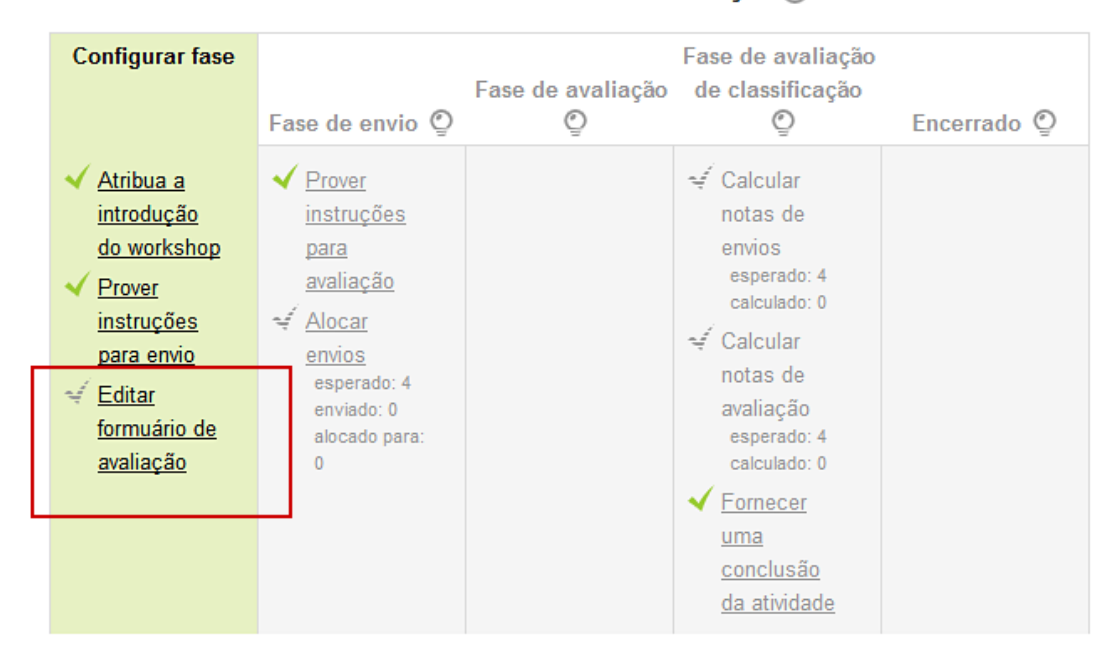

# Teste de Laboratório de Avaliação ®

**Figura 6: Configurar Fase.**

<span id="page-3-0"></span>A aba de configuração de fase estará ativa, com os itens já configurados "checados". O item **Editar formulário de avaliação** precisa ser editado. De acordo com a escolha feita para este item, a Estratégia de Classificação será **Nota Acumulativa** e aparecerá o formulário de avaliação correspondente [\(Figura 7\)](#page-3-1):

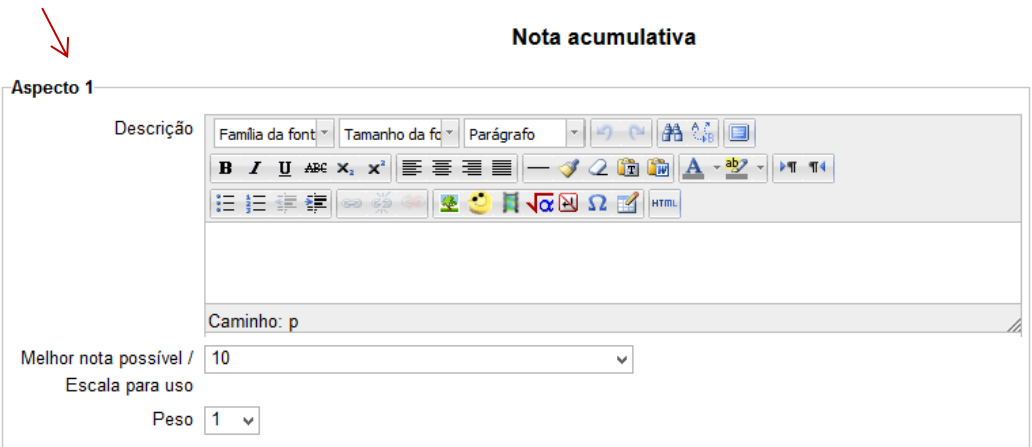

<span id="page-3-1"></span>**Figura 7: Formulário de Avaliação, nota acumulativa.**

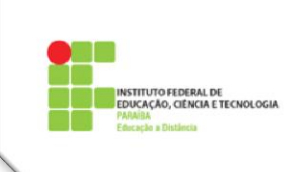

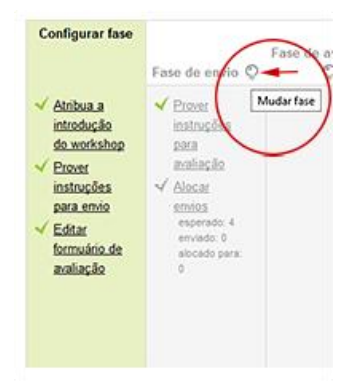

Cada **aspecto** representa um dos critérios utilizados para a avaliação. A **Descrição**, a **nota** que pode ser escolhida e o **peso** desta nota no contexto geral da avaliação, podem ser usados quantos aspectos forem necessários.

Após **Salvar** esse item, estará igualmente marcado como realizado na aba **Configurar fase**. Para mudar de fase basta clicar na "lâmpada" [\(Figura 8\)](#page-4-0) existente no topo da próxima fase, ou **Fase do envio.**

<span id="page-4-0"></span>**Figura 8: Mudar de Fase.**

#### **Fase de Envio**

Na **Fase de Envio** [\(Figura 10\)](#page-4-1) inicia-se o envio dos trabalhos por parte dos alunos. O professor aguardará que o número esperado de envios seja realizado. O sistema controlará automaticamente os envios, marcando como realizados itens desta fase até que todos tenham entregues seus trabalhos, ou a critério do professor. O aluno pode reeditar seu envio nesta fase.

Após [todos] os envios [esperados] terem sido realizados, **o professor** alocará cada trabalho para os alunos avaliadores, clicando em **Alocar Envios**.

Então, poderá escolher quem avalia cada aluno e quais os colegas que ele avaliará. Existe um recurso de alocar aleatoriamente as avaliações, deixando o sistema escolher os avaliadores, clicando na aba **Alocação Aleatória** [\(Figura 9\)](#page-4-2).

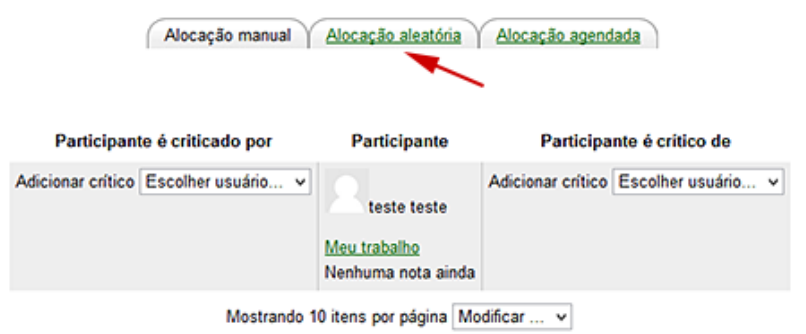

<span id="page-4-2"></span><span id="page-4-1"></span>**Figura 9: Alocação Aleatória do Avaliador.**

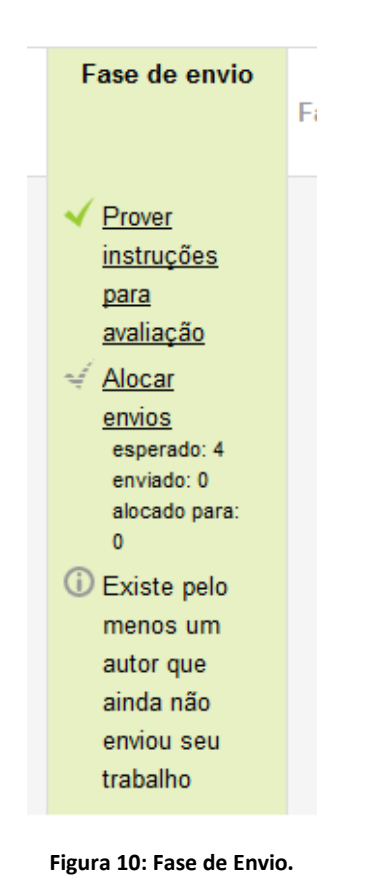

Então, poderá escolher quem avalia cada aluno e quais os colegas que ele avaliará. Existe um recurso de alocar aleatoriamente as avaliações, deixando o sistema escolher os avaliadores, clicando na aba **Alocação Aleatória** [\(Figura 11\)](#page-5-0).

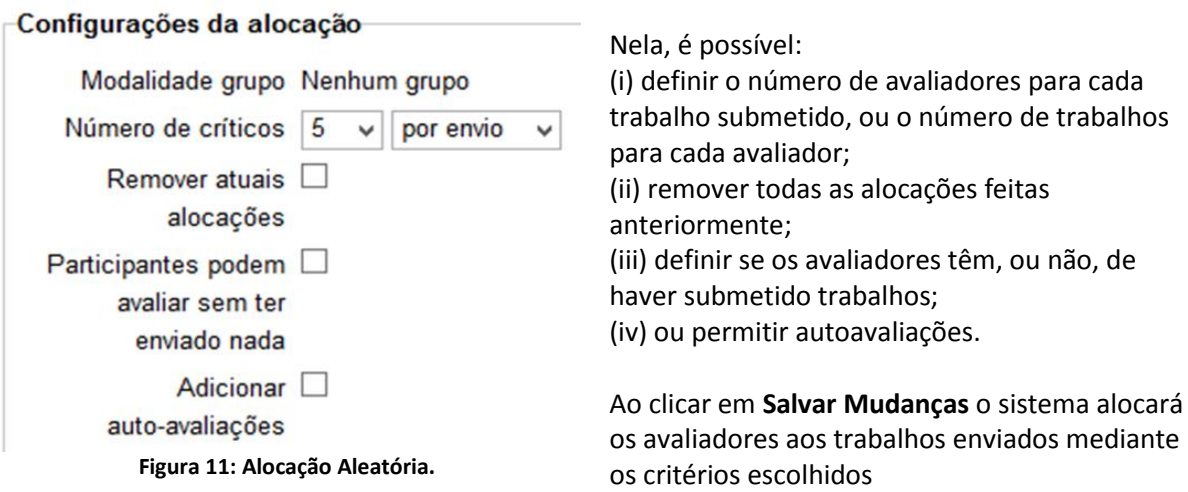

### <span id="page-5-0"></span>**Fase de Avaliação**

 $\mathbb{I}$ 

Na **Fase de Avaliação** espera-se que os alunos avaliem seus pares. Essa é a última fase com participação dos alunos, na atividade Laboratório de Avaliação. Os alunos podem reeditar suas avaliações enquanto esta fase estiver aberta.

Após as avaliações terem sido feitas, o professor terá acesso ao **Relatório de Notas,** na página da atividade, [Figura 12.](#page-5-1) Nele será possível ver o trabalho submetido, clicando em seu título, detalhar as notas, clicando sobre a nota, onde será possível editá-las e até mesmo modificá-las. O professor poderá também mudar o peso da nota e enviar um comentário para o aluno avaliador.

<span id="page-5-1"></span>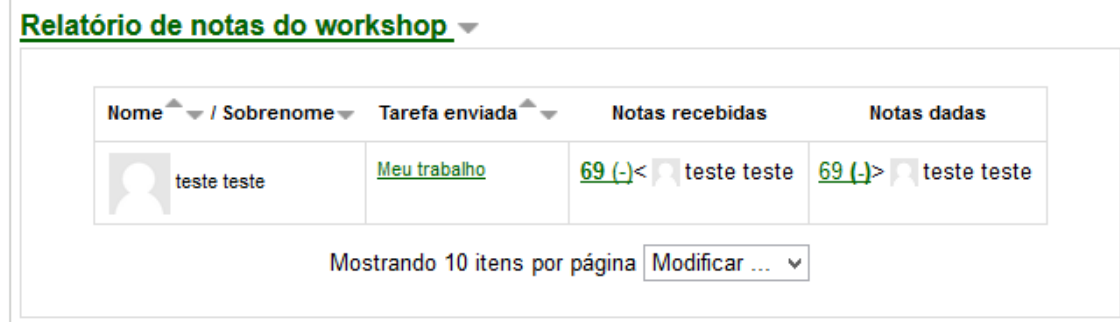

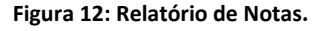

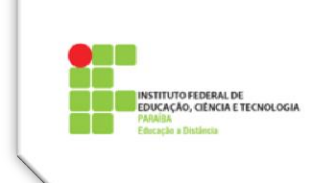

## **Fase de avaliação de classificação**

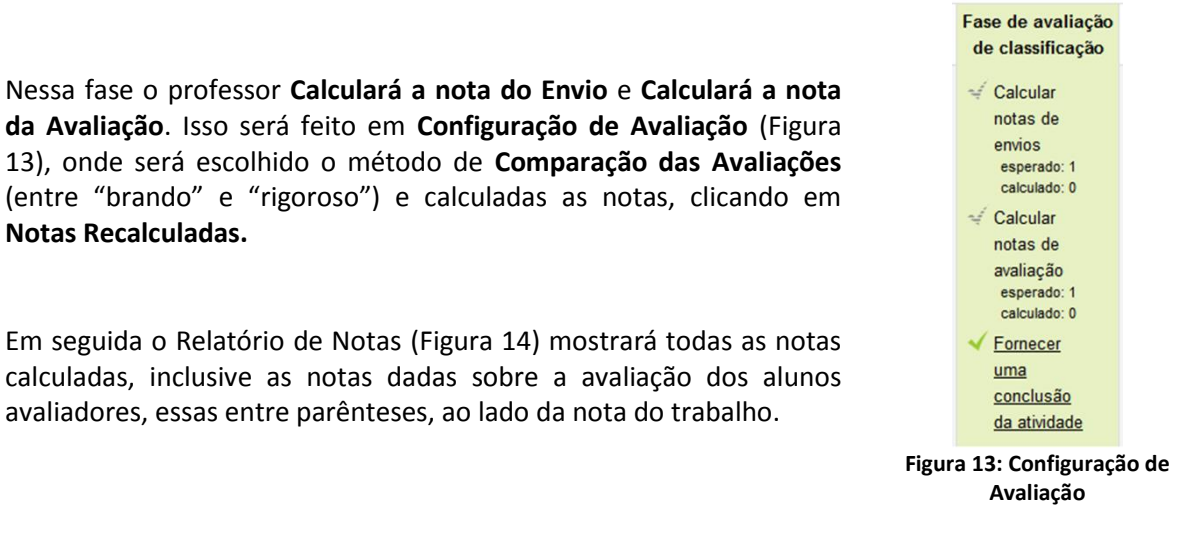

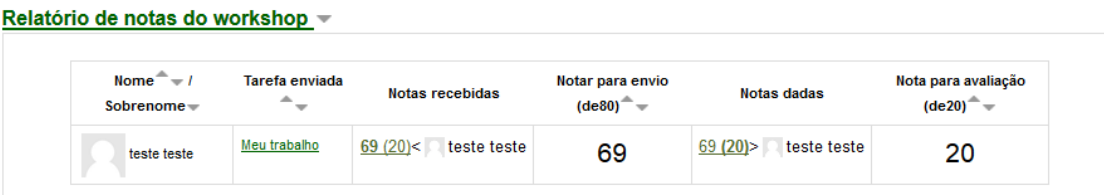

<span id="page-6-0"></span>**Figura 14: Relatório de Notas do Workshop.**

<span id="page-6-1"></span>Durante esta fase o aluno verá um aviso de que as notas estão sendo calculadas.

#### **Fase Encerrado**

Depois de concluído o cálculo das notas, o professor clicará sobre a fase **Encerrado**, finaliza.

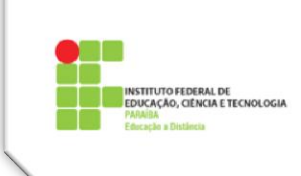

# **Vídeos sugeridos sobre Laboratório de Avaliação no Moodle**

Para um maior aprofundamento da atividade Laboratório de Avaliação (Workshop), sugerimos que veja os vídeos listados a seguir, na ordem em que aparecem, onde há explicações mais detalhadas, dadas pelo professor português Carlos Nunes.

<http://youtu.be/auzIrf6Qb08> [http://youtu.be/E4\\_vA4BPqF0](http://youtu.be/E4_vA4BPqF0) <http://youtu.be/uzpiMz3m6iI> <http://youtu.be/-UoStMkJKPs>